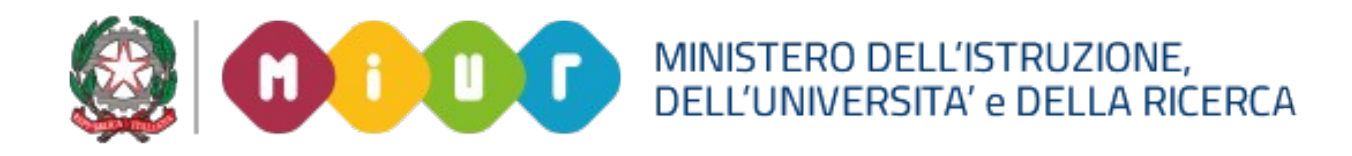

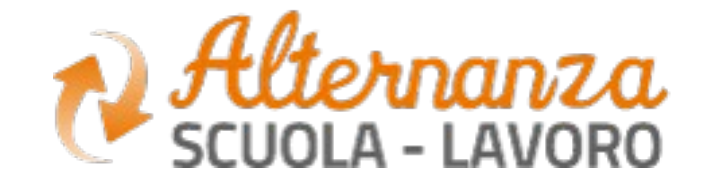

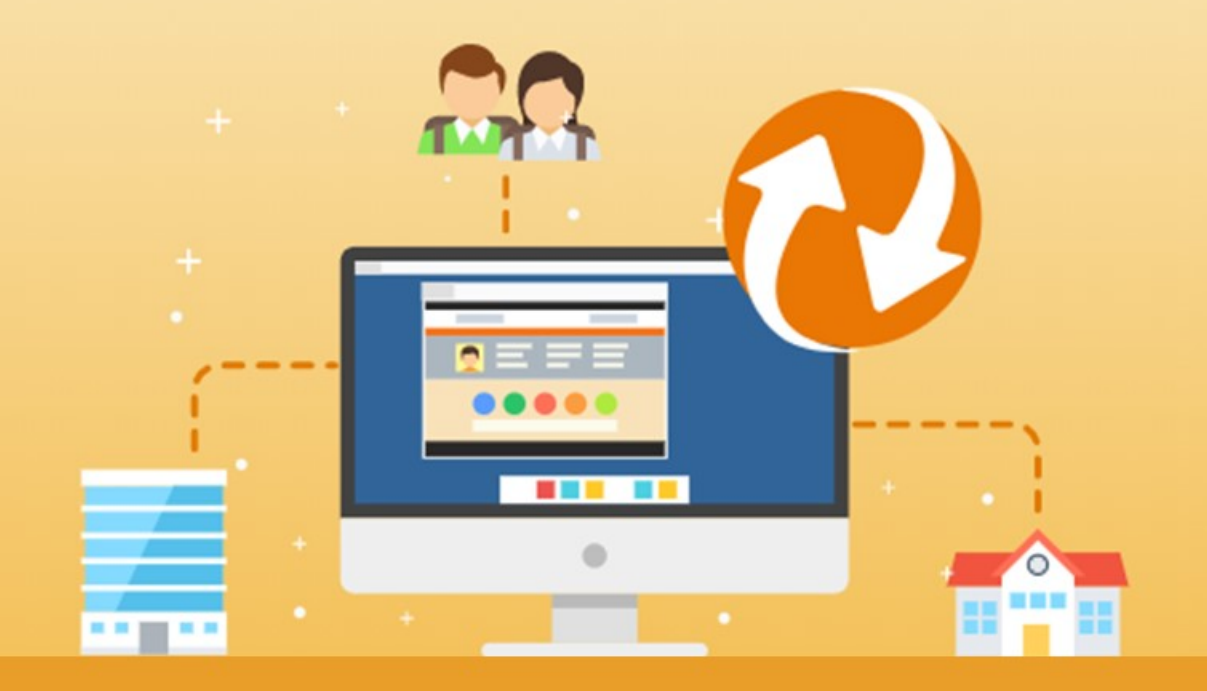

# **La Piattaforma dell'Alternanza**

COMEAEGISTRARSLEADOCEDERE ALLEL **MIUR** COME REGISTRARSI E ACCEDERE ALLA PIATTAFORMA DELL'ALTERNANZA

Aggiornamento: Ottobre 2018

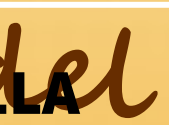

### OBIETTIVO DEL DOCUMENTO

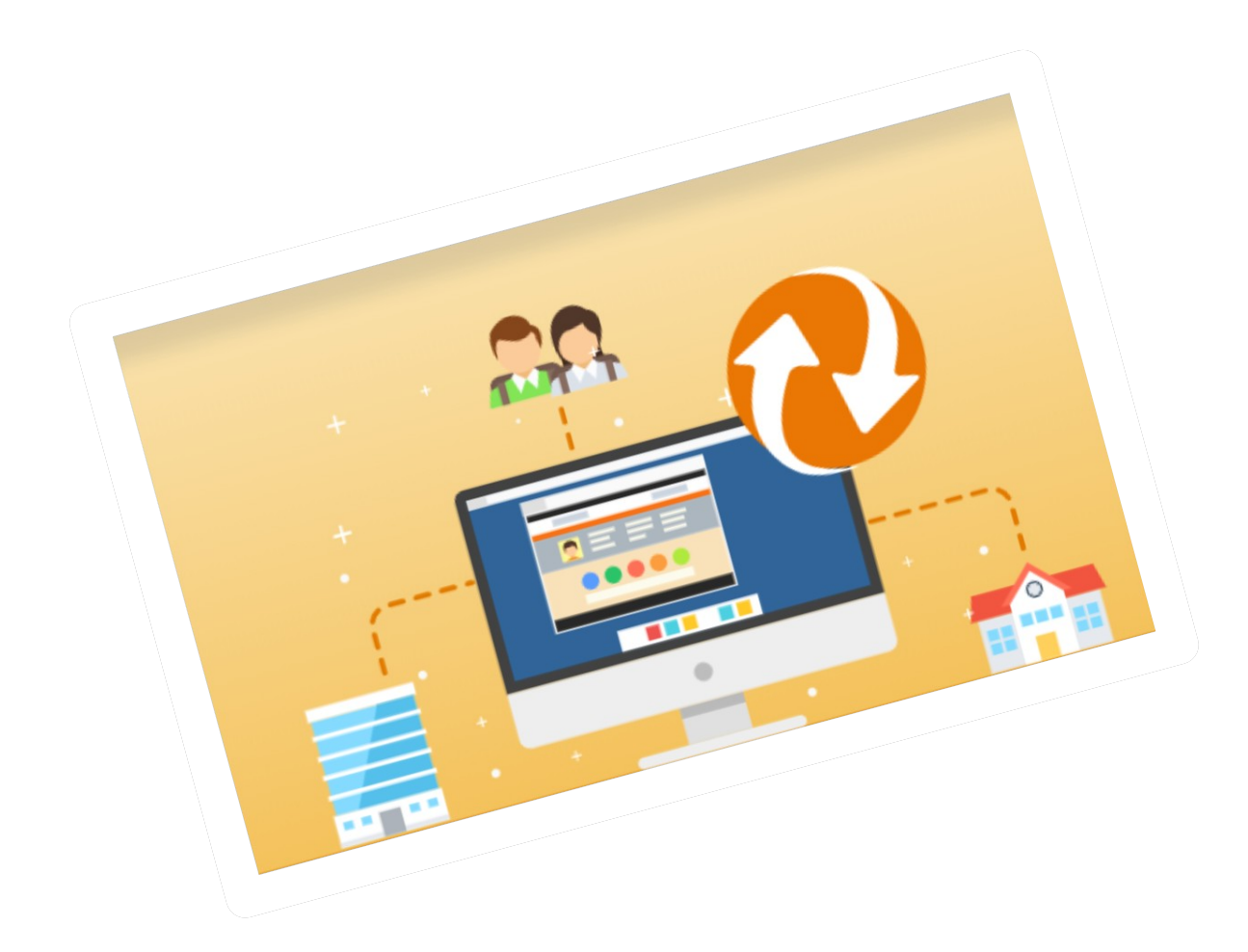

Obiettivo del presente documento è quello di descrivere le funzionalità per effettuare la registrazione e l'accesso alla Piattaforma dell'Alternanza del MIUR.

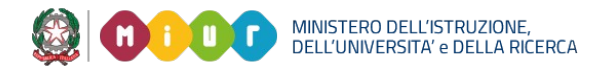

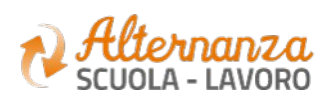

## HOME PAGE PIATTAFORMA ASL

La home page è l'area di lavoro ed il punto di accesso alle diverse funzionalità disponibili nella Piattaforma dell'Alternanza del MIUR. Ogni utente ha una scrivania personalizzata in funzione del proprio profilo.

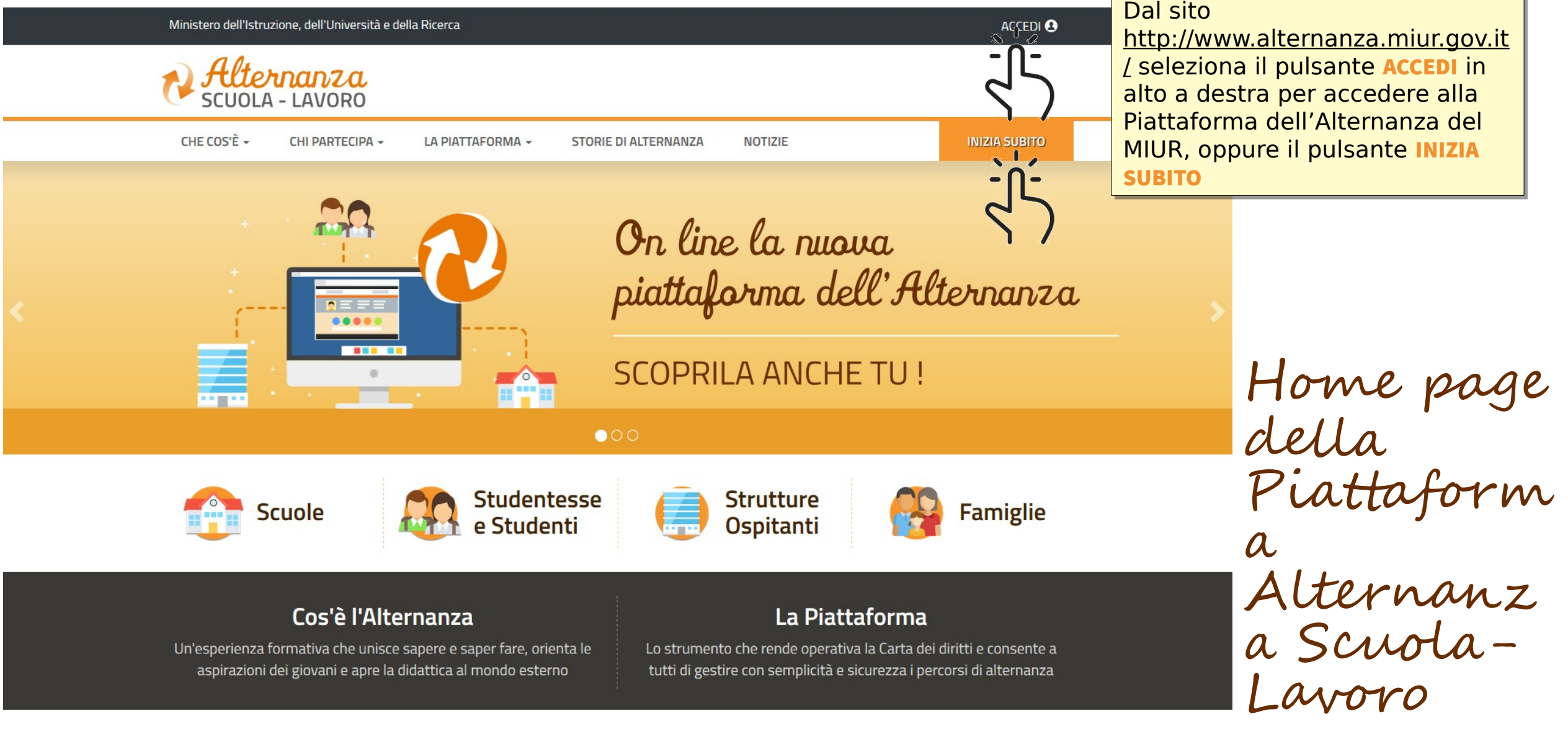

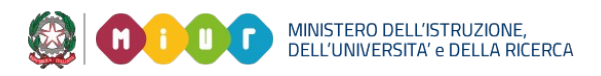

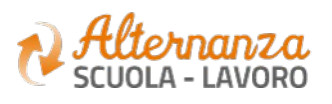

## ACCESSO ALLA PIATTAFORMA ASL

**Governo Italiano** 

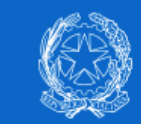

**Ministero dell'Istruzione** dell'Università e della Ricerca

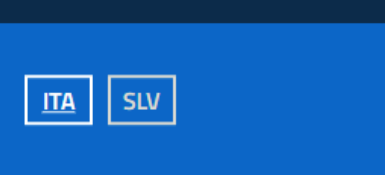

Se in possesso delle credenziali SPID, puoi Se in possesso delle credenziali SPID, puoi accedere alla Piattaforma attraverso l'identità accedere alla Piattaforma attraverso l'identità digitale unica. A valle dell'accesso verrai digitale unica. A valle dell'accesso verrai riconosciuto dalla Piattaforma con il ruolo a te riconosciuto dalla Piattaforma con il ruolo a te assegnato assegnato

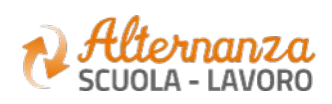

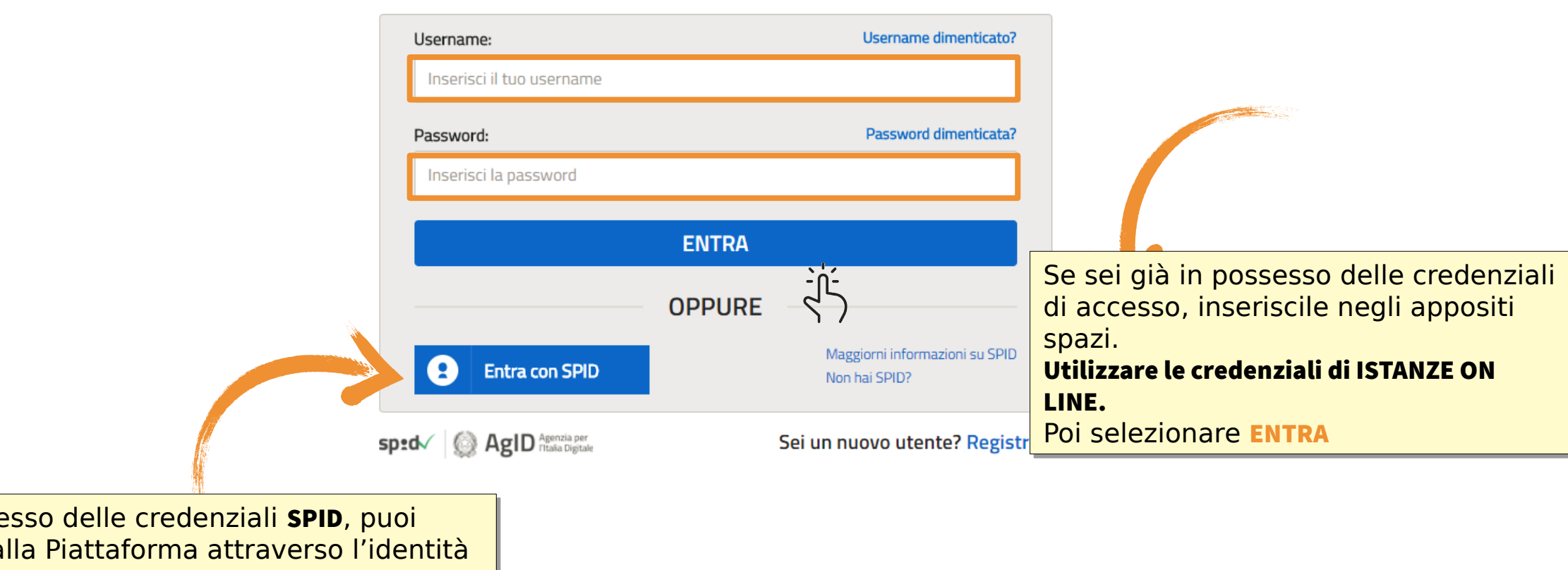

Login

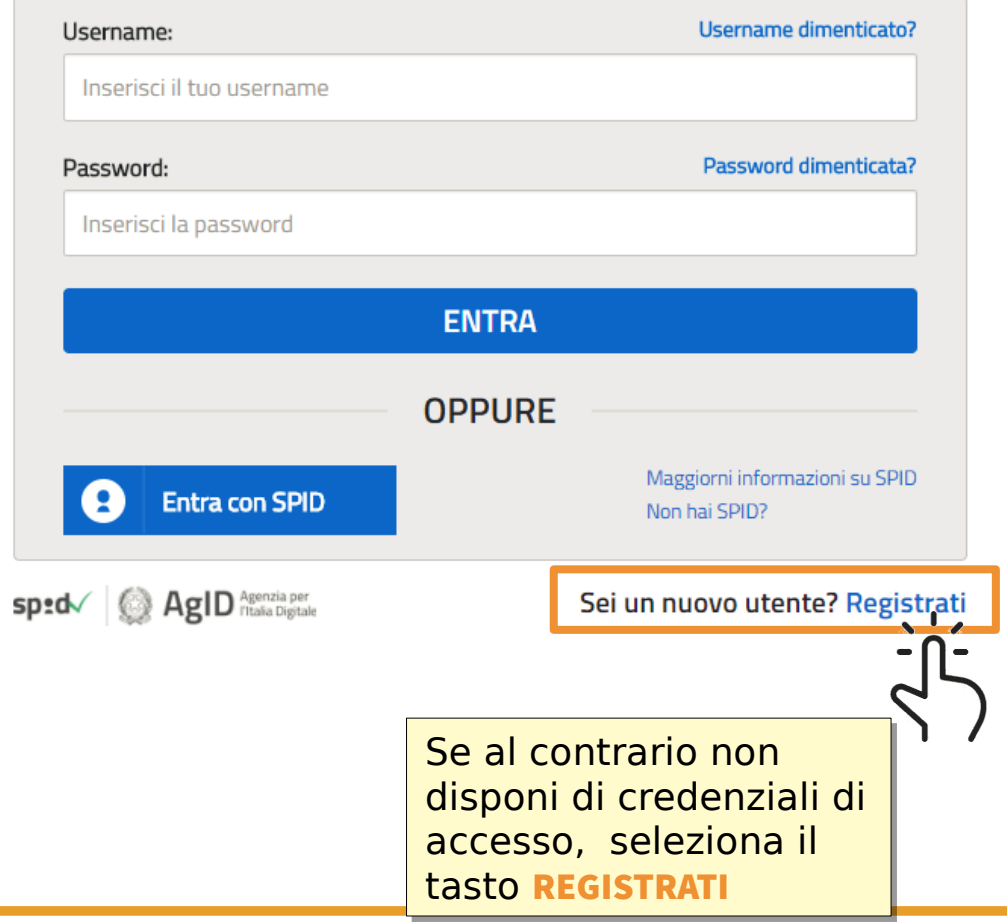

## REGISTRAZIONE ALLA PIATTAFORMA ASL (1/6)

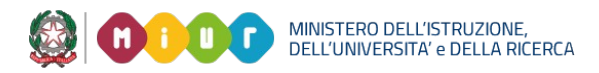

**Governo Italiano** 

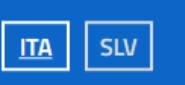

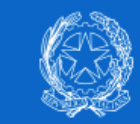

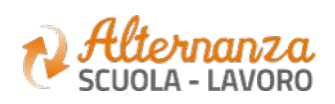

Ministero dell'Istruzione<br>dell'Università e della Ricerca

### Login

## REGISTRAZIONE ALLA PIATTAFORMA ASL (2/6)

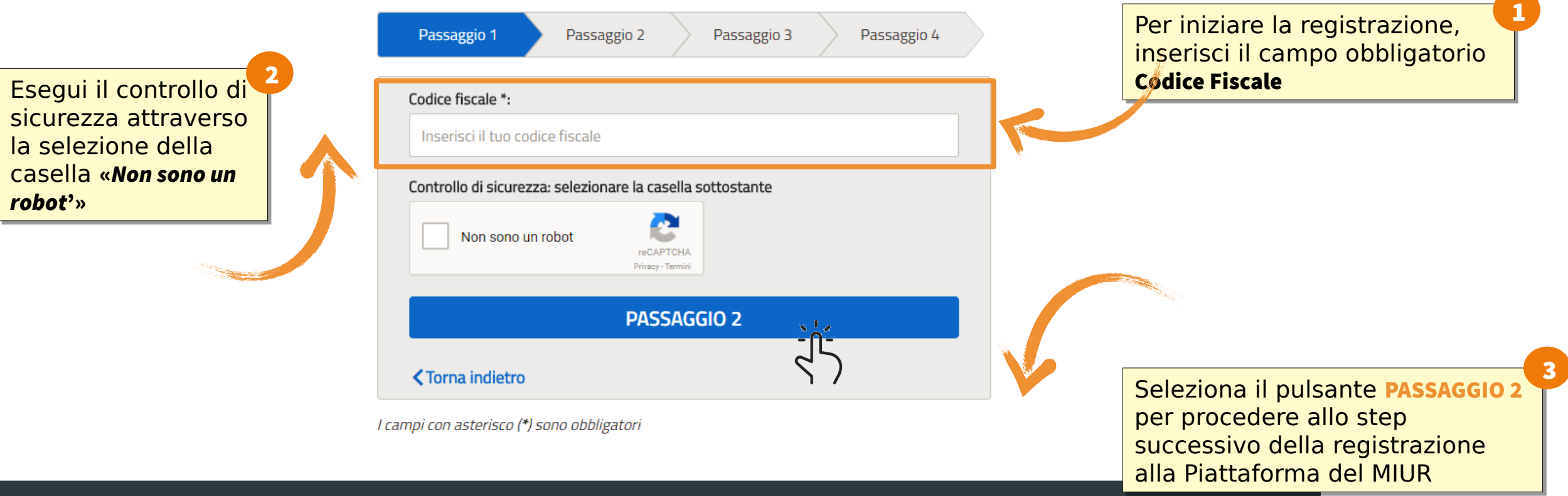

### **Governo Italiano**

Ministero dell'Istruzione, dell'Università e della Ricerca - Tutti i diritti riservati © 2016

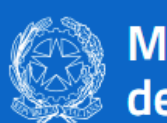

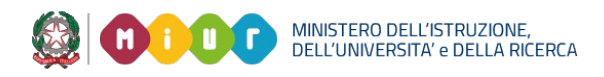

Ministero dell'Istruzione dell'Università e della Ricerca

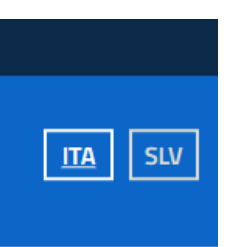

### Registrati ai servizi MIUR

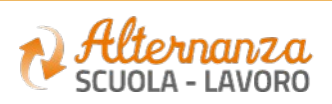

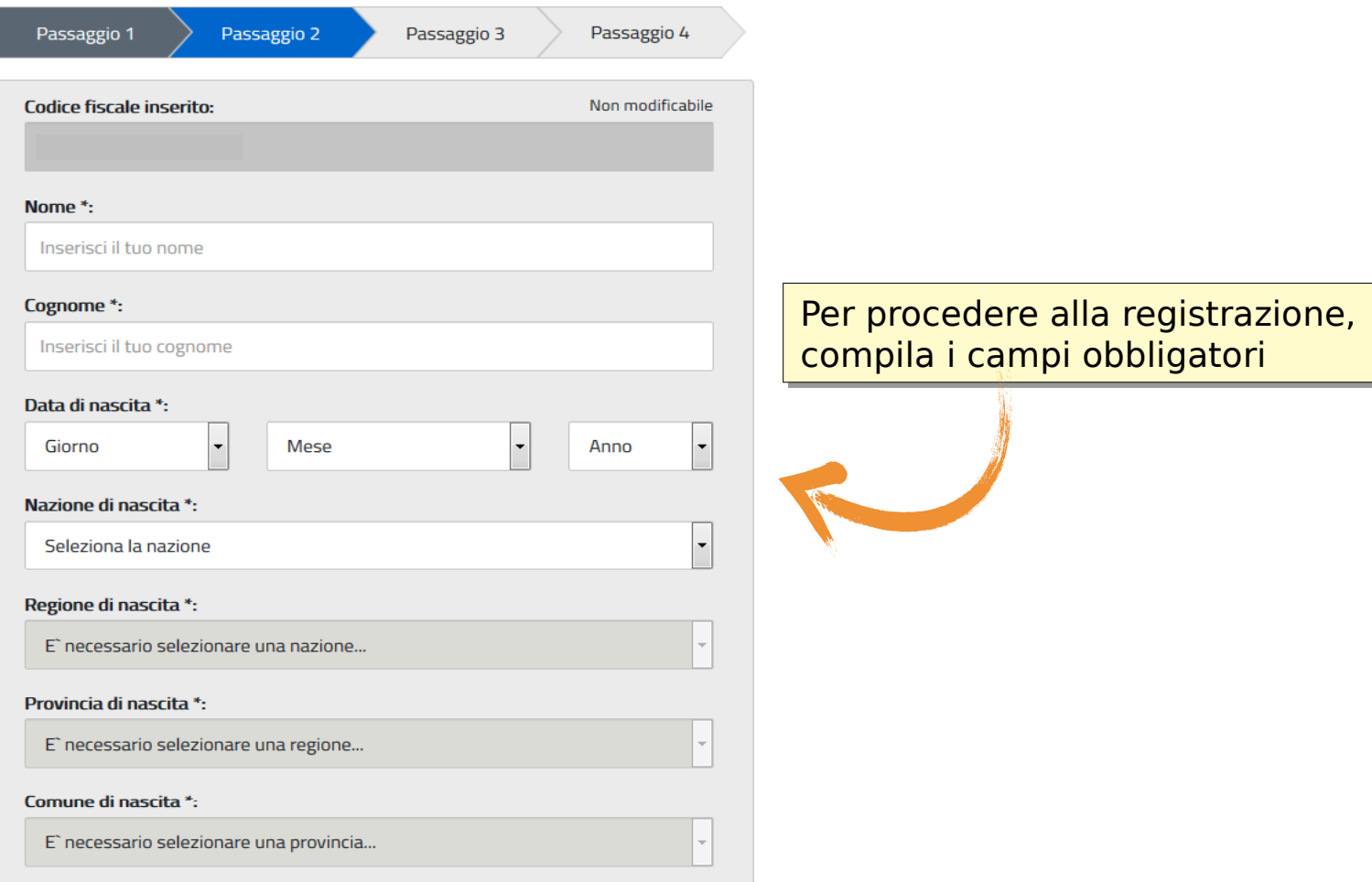

![](_page_6_Picture_6.jpeg)

![](_page_6_Picture_7.jpeg)

## REGISTRAZIONE ALLA PIATTAFORMA ASL (3/6)

![](_page_6_Picture_1.jpeg)

Ministero dell'Istruzione<br>dell'Università e della Ricerca

### Registrati ai servizi MIUR

4

![](_page_6_Picture_9.jpeg)

![](_page_7_Picture_121.jpeg)

Ministero dell'Istruzione, dell'Università e della Ricerca - Tutti i diritti riservati © 2016

![](_page_7_Picture_3.jpeg)

![](_page_7_Picture_4.jpeg)

## REGISTRAZIONE ALLA PIATTAFORMA ASL (4/6)

Sesso\*:

6

![](_page_8_Picture_11.jpeg)

![](_page_8_Picture_47.jpeg)

Ministero dell'Istruzione, dell'Università e della Ricerca - Tutti i diritti riservati © 2016

![](_page_8_Picture_7.jpeg)

![](_page_8_Picture_8.jpeg)

### REGISTRAZIONE ALLA PIATTAFORMA ASL (5/6)

![](_page_8_Picture_1.jpeg)

Ministero dell'Istruzione<br>dell'Università e della Ricerca

![](_page_8_Picture_3.jpeg)

### Registrati ai servizi MIUR

![](_page_8_Picture_9.jpeg)

![](_page_8_Picture_10.jpeg)

A valle dell'inserimento di tutti i dati richiesti A valle dell'inserimento di tutti i dati richiesti riceverai, all'email indicata in fase di riceverai, all'email indicata in fase di registrazione, l'email «**Conferma della** registrazione» contenente il link da selezionare per concludere l'operazione selezionare per concludere l'operazione

![](_page_9_Picture_4.jpeg)

### Registrati ai servizi MIUR

![](_page_9_Figure_6.jpeg)

Ministero dell'Istruzione, dell'Università e della Ricerca - Tutti i diritti riservati © 2016

![](_page_9_Picture_8.jpeg)

![](_page_9_Picture_9.jpeg)

![](_page_9_Picture_10.jpeg)

## REGISTRAZIONE ALLA PIATTAFORMA ASL (6/6)

### Ministero dell'Istruzione dell'Università e della Ricerca

## RICORDA CHE…

![](_page_10_Picture_96.jpeg)

### al portale erà a recarti dastica per itazione deve rvizi Generali

![](_page_10_Picture_4.jpeg)

![](_page_10_Picture_5.jpeg)

## RICORDA CHE…

![](_page_11_Picture_1.jpeg)

Se sei un Referente di segreteria ASL, a valle della registrazione al portale istituzionale MIUR, devi farti abilitare ad accedere ai servizi della Piattaforma dell'Alternanza dal DS (Dirigente Scolastico) o dal Referente dell'Alternanza di riferimento

![](_page_11_Picture_7.jpeg)

![](_page_11_Picture_9.jpeg)

Se sei un Referente dell'Alternanza, a valle della registrazione al portale istituzionale MIUR, devi farti abilitare ad accedere ai servizi della Piattaforma dell'Alternanza dal DS (Dirigente Scolastico) di riferimento

![](_page_11_Picture_3.jpeg)

Se sei un Tutor Scolastico, a valle della registrazione al portale istituzionale MIUR, devi farti abilitare ad accedere ai servizi della Piattaforma dell'Alternanza dal DS (Dirigente Scolastico) o dal Referente dell'Alternanza di riferimento

![](_page_11_Picture_5.jpeg)